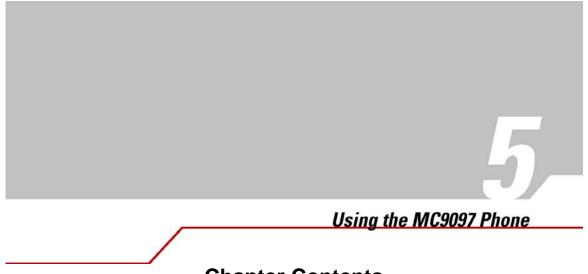

# **Chapter Contents**

## **Introduction Accessing the Phone Keypad**

The keypad can be accessed regardless of the program in use on the mobile computer. Applications on the mobile computer can be in use during a call.

To access the phone keypad tap *Start -Phone* or press the green dot key on the mobile computer's keypad.

To receive calls when the mobile computer is suspended, leave the phone radio turned on and ensure the mobile computer is set to wake with any key.

## **Turning the Phone On and Off**

To turn the phone off:

1. Tap

Note

- at the top of the screen to display the *Phone* dialog box.
- 2. Tap Turn on flight mode to turn the phone off.

To turn the phone on:

- 1. Tap
- at the top of the screen to display the *Phone* dialog box.
- 2. Tap Turn off flight mode to turn the phone on.

## Making a Phone Call Using the Keypad

The Phone can be used in headset or speakerphone mode. The following diagram shows proper usage of the speakerphone.

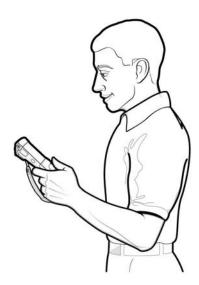

Phone calls can be dialed from the phone keypad, using speed dial or from call history. The most direct method is by using the phone keypad.

To make a call using the phone keypad:

- 1. Tap *Start-Phone* or press the green dot key on the mobile computer's keypad.
- 2. 2. From the Phone keypad, tap the number to call.
- 3. 3. Tap **Talk**.
- 4. Tap **End** to stop dialing or end the call. The green and red dot keys on the mobile computer keypad can also be used to dial (green) and end (red) calls.

### Answering a Phone Call

A dialog box appears on the mobile computer's display screen when an incoming call is received. If the phone is set to ring, a ring tone sounds. The user has the option to answer the incoming call or ignore the call.

Phone calls are connected without the use of a headset but a headset must be used for all voice communication.

To answer an incoming call tap **Answer** or press the green dot key on the mobile computer keypad.

To ignore the incoming the call tap **Ignore**. This may send the caller to voice mail, depending on the service provider. To end the call tap **End** or press the red dot key on the mobile computer keypad.

## Making a Direct Connect Call Using the Keypad

Direct Connect calls can be dialed from the phone keypad, using speed dial or from call history. The most direct method is by using the phone keypad.

To make a Direct Connect call using the phone keypad:

1. Tap Start - Phone or press the green dot key on the mobile computer's keypad.

Using the MC9097 Phone 5-5

2. From the Phone keypad, tap the Direct Connect number to call.

Every Direct Connect number has three parts; an area ID, a network ID and a member ID, with an asterisk between each of these parts. For example: 999\*99\*999.

- 2. 3. Press and hold the Push-To-Talk button on the left side of the mobile computer.
- 3. 4. Begin talking after your mobile computer emits a chirping sound.
- 4. 5. Release the Push-To-Talk button to listen.
- 5. 6. Tap **End** to stop dialing or end the call.

## Answering a Direct Connect Call

Note

When you receive a Direct Connect call, your mobile computer emits a chirping sound.

1. 1. Wait for the caller to finish speaking.

- 2. Press and hold the PTT button on the left side of the mobile computer.
- 3. Begin talking after your mobile computer emits a chirping sound.
- 4. 4. Release the PTT button to listen.

#### Call Alerts

Sending a call alert lets the recipient know you want to talk to him or her on a Direct Connect call. When you send a call alert, the recipient's phone emits a series of beeps and displays your name or Direct Connect number.

#### The recipient can:

- Answer begin a Direct Connect call with the sender
- Queue store the call alert to the call alert queue, which is a list of call alerts
- Clear dismiss and delete the call alert.

### Sending Call Alerts

- 1. Enter the Direct Connect number you want to send to, as you would when making a Direct Connect call.
- 2. 2. Tap **Alert**. Ready to Alert appears on the display.
- 3. Press the PTT button until Alert Successful appears in the display.
- 4. If the alert is not successful, this may mean the person you are trying to reach is on a call or has the phone turned off.

### Receiving Call Alerts

When you receive a call alert, you must answer, queue, or clear it. You cannot receive phone calls or Direct Connect calls until you do.

- . To answer a call alert press the PTT button to make a Direct Connect call to the sender.
  - To queue a call alert tap Queue.
- To clear a call alert tap Clear.

## Muting a Call

During a call, the microphone can be muted so that the person on the line can be heard but cannot hear conversation from the microphone. This is useful if the user is listening to the person on the line and there's conversation or background noise on the user's end.

To mute or un-mute a call:

- 1. Tap *Start -Phone* or press the green dot key on the mobile computer's keypad.
- 2. Tap **Mute** on the display to mute audio. The *Mute* icon appears.

## **Taking Notes**

Notes can be taken during a call as needed. To create a note during a call:

1. Tap *Start -Phone* or press the green dot key on the mobile computer's keypad.

2. 2. Tap **Note** on the display to enter the note.

To access a note created during a call:

- 1. Tap *Start-Phone* or press the green dot key on the mobile computer's keypad.
- 2. From the Phone keypad, tap Call History.
- 3. Tap and hold the number or the *Note* icon for the phone call entry containing the note.

#### Figure 5-8. Call History - Notes Menu

Using the MC9097 Phone 5-7

- 1. 4. Tap View Note.
- 2. 5. Tap **ok** to exit.

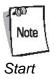

Notes can also be accessed directly from the Notes application by tapping -Notes.

### **Using Speed Dial**

Create speed dial numbers to dial frequently called numbers with a single tap. Before a speed dial entry can be created, the phone number must already exist in Contacts.

#### Adding a Speed Dial Entry

To add a speed dial entry from the phone keypad:

- 1. Ensure the contact and phone number are in the Contacts list.
- 2. Tap *Start -Phone* or press the green dot key on the mobile computer's keypad.
- 3. 3. Tap **Speed Dial** Menu New.

5-8 MC909X User Guide

- 1. 4. Tap the desired contact name and number in the list.
- 2. 5. In the *Location* field, tap the Up/Down arrows to select an available location to assign as the new speed dial entry. The first speed dial location is reserved for voice mail.
- 3. 6. Tap **ok** to add the contact to the speed dial list.

7. Tap ok to exit the Speed Dial Contact List. To add a

speed dial entry from the Contacts window:

#### 1. Tap Start - Contacts.

- 1. 2. Tap and hold the contact name.
- 2. 3. Tap Add to Speed Dial.
- 3. 4. Tap the Up/Down arrows to select an available location to assign as the new speed dial entry. The first speed dial location is reserved for voice mail.

5. Tap **ok**.

#### **Editing a Speed Dial Entry**

- 1. Tap *Start-Phone* or press the green dot key on the mobile computer's keypad.
- 2. 2. Tap **Speed Dial**.
- 3. 3. Tap and hold the contact name.
- 4. 4. Tap *Edit....*
- 5. 5. Change the name, phone number or location information.
- 6. 6. Tap **ok**.

Editing names and phone numbers in Speed Dial does not alter contact information in Contacts (Start -Contacts).

#### **Deleting a Speed Dial Entry**

- 1. Tap *Start -Phone* or press the green dot key on the mobile computer's keypad.
- 2. Tap Speed Dial.

#### Using the MC9097 Phone 5-11

- 1. 3. Tap and hold the contact name.
- 2. 4. Tap Delete.
- 3. 5. Tap **Yes** to confirm permanently deleting the speed dial entry.

Deleting names and phone numbers in *Speed Dial* does not delete the contact information in *Contacts* (*Start* -*Contacts*).

#### Making a Speed Dial Call

Use Speed Dial to call someone saved in the speed dial directory.

To make a speed dial call:

- 1. Tap *Start -Phone* or press the green dot key on the mobile computer's keypad.
- 2. From the Phone keypad, tap and hold the speed dial location number assigned to a contact. (To dial a one-digit speed dial location number, tap and hold the speed dial number. To dial a two-digit speed dial location number, tap the first digit and then tap and hold the second digit.)

or From the Phone keypad, tap **Speed Dial** and tap the speed dial location number of the desired contact in the list.

Speed Dial Location Number

3. To stop dialing or end the call, tap **End** or press the red dot key on the mobile computer keypad.

## **Using Call History**

Use Call History to call someone who was recently called, or recently called in. Call History provides the time and duration of all incoming, outgoing and missed calls. It also provides a summary of total calls and easy access to notes taken during a call. Table 5-1list the call history icons that appear in the *Call History* window.

**Table 5-1. Call History Icons** 

| Icon | Description                                                               |
|------|---------------------------------------------------------------------------|
|      | This icon appears next to the contact information for all outgoing calls. |

| This icon appears next to the contact information for all incoming calls.              |
|----------------------------------------------------------------------------------------|
| This icon appears next to the contact information for all <b>missed</b> calls.         |
| This icon appears next to the contact information for all call alerts.                 |
| This icon appears next to the contact information for all <b>Direct</b> Connect calls. |
| This icon appears next to the contact information for all <b>Talkgroup</b> calls.      |

To make a call using call history:

- 1. Tap *Start-Phone* or press the green dot key on the mobile computer's keypad.
- 2. 2. From the Phone keypad, tap **Call History**.

#### Using the MC9097 Phone 5-13

- 1. 3. Tap the phone icon next to the number to begin dialing and return to the phone keypad.
- 2. 4. Tap **End** or press the red dot key on the mobile computer keypad to stop dialing or end the call.

#### **Managing Call History**

Change views, reset the call timer and delete calls to manage the calls stored in Call History.

#### Changing the Call History View

- 1. 1. Tap *Start-Phone* or press the green dot key on the mobile computer's keypad to display the Phone keypad.
- 2. 2. From the Phone keypad, tap **Call History**.
- 3. Tap the All Calls drop-down arrow to show the menu.
- 4. Select a view type from the menu to display only missed calls, outgoing calls, incoming calls or calls listed alphabetically by caller name.
- 5. Tap **ok** to exit the *Call History* window.

#### Resetting the Recent Calls Counter

1. Tap *Start -Phone* or press the green dot key on the mobile computer's keypad to display the Phone keypad.

- 2. 2. From the Phone keypad, tap **Call History**.
- 3. 3. Tap *Tools*.
  - 4. Select Call Timers... from the menu.
- 1. 5. Tap **Reset**. (The *All Calls:* counter cannot be reset.)
- 2. 6. Tap **ok** to exit the *Call Timers* window.

#### Deleting Call History Items by Call Date

- 1. Tap *Start -Phone* or press the green dot key on the mobile computer's keypad to display the Phone keypad.
- 2. From the Phone keypad, tap **Call History**.
- 3. 3. Tap *Menu*.
- 4. Select *Call Timers...* from the menu.
- 5. Under *Delete call history items older than:* tap the drop-down list and select a time period on which to base deletion of stored items.
- 6. Tap **ok** to exit the *Call Timers* window.

#### Deleting All Call History Items

- 1. Tap *Start -Phone* or press the green dot key on the mobile computer's keypad to display the Phone keypad.
- 2. From the Phone keypad, tap **Call History**.

Using the MC9097 Phone 5-15

- 1. 3. Tap *Menu*.
- 2. 4. Select *Delete all calls* from the menu.
- 5. Tap **Yes**.
- 4. 6. Tap **ok** to exit the *Call History* window.

#### Viewing Call Status

- 1. Tap *Start-Phone* or press the green dot key on the mobile computer's keypad to display the Phone keypad.
- 2. 2. From the Phone keypad, tap **Call History**.
- 3. Tap an entry in the list to see the date, time, and duration of a call.

When more than one call is on the phone line, only the duration of the first call is

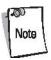

4. Tap ok to exit.

#### Using the Call History Menu

Use the Call History menu to save to contacts, view a note, delete a listing, send an SMS and make a call.

- 1. Tap *Start -Phone* or press the green dot key on the mobile computer's keypad to display the Phone keypad.
- 2. From the Phone keypad, tap **Call History**.
- 3. Tap and hold an item in the list.
- 4. Select an applicable item form the menu, as needed.
- 5. Depending on the item selected, the appropriate window displays. For example, if *Send SMS* is selected, the *Inbox* window displays.
- 6. Tap **ok** to exit the *Call History* window.

### **Using Contacts**

Use Contacts to make a call without having to look up or manually enter the phone number. To make a call from Contacts:

1. Tap Start - Contacts.

Using the MC9097 Phone 5-17

- 1. 2. From the contact list, tap and hold the contact name.
- 2. 3. Tap Call Work, Call Home or Call Mobile.

To make a call from an open contact, tap the number to call.

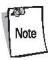

## Three-way or Conference Calling

To create a three-way phone session with three people and the initiator:

- 1. Tap *Start-Phone* or press the green dot key on the mobile computer's keypad to display the Phone keypad.
- 2. Enter the first phone number and press **Talk**. When the call is connected, **Hold** appears on the keypad.

- 3. Tap **Hold** to pl
- 4. 4.
- 5. Tap **Conference** to place the first two numbers in conference mode.
- 6. 6. Tap **Hold** to place the conference on hold.
- 7. Enter the third number and tap **Talk**. When the call is connected, **Conference** reappears on the keypad.
- 8. Tap **Conference** to place all numbers in conference mode.
- 9. Tap **End** or press the red dot key on the mobile computer keypad to end the conference call.

#### **SMS**

Use the Short Message Service window to send and receive text messages to and from mobile phones. The text can be comprised of words, numbers or an alphanumeric combination no longer than 160 characters.

Short text messages delivered over mobile networks are transmitted from the sending mobile computer, stored in a central short message center and then forwarded to the destination mobile device. In the event the recipient is not available, the short message is stored and can be sent later. With the PCS networks based on GSM, CDMA and TDMA technologies supporting SMS, SMS is a universal mobile data service.

#### Sending a Message

To send a message:

- 1. Tap *Start-Phone* or press the green dot key on the mobile computer's keypad to display the Phone keypad.
- 2. 2. Tap *Tools*.
- 3. 3. Tap Send SMS....

Figure 5-33. SMS Window

- 1. 4. Tap the Open/Close arrows to show/hide the address area.
  - .5. Enter the necessary contact information in the address area:
- •Tap To:, Cc: and/or Bcc: to select a contact from the Contacts list.

or

- Tap < ... > to enter a phone number using the keypad.
- 2. 6. Tap < ... > next to Subj: and enter the subject of the message.
- 3. 7. Tap the Account Type Selection arrow to select an account to send the message.
- 4. 8. Tap in the Message Area and enter the message to send. Enter a message using the keypad or tap *My Text* to select a pre-written message.
- 5. 9. Tap **Send** to send the message.

### **Editing Messages**

Use the SMS Edit menu to edit, save, cancel and spell check messages.

- 1. Tap *Start -Phone* or press the green dot key on the mobile computer's keypad to display the Phone keypad.
- 2. 2. Tap Tools -Send SMS....

5-20 MC909X User Guide

- 1. 3. Select the text to edit.
- 2. 4. Tap *Edit*.
- 3. 5. Select the menu item, as needed.

## **6.Table 5-2. SMS Edit Menu Options**

| Menu Option           | Description                                                                                                    |
|-----------------------|----------------------------------------------------------------------------------------------------|
| Cut                   | Tap to cut the selected text to paste elsewhere.                                                                                                    |
| Сору                  | Tap to copy the selected text to paste elsewhere.                                                                                                    |
| Paste                 | Tap to paste the selected text elsewhere.                                                                                                    |
| Clear                 | Tap to clear the selected text.                                                                                                    |
| Select All            | Tap to select all of the text in the cursor area.                                                                                                    |
| Edit My Text Messages | Tap to edit or add <i>My Text</i> messages. <i>My Text</i> messages are stored phrases that appear when the <i>My Text</i> menu is tapped.  Add frequently used messages to <i>My Text</i> for easy access when sending short messages.                                                                   |
| Add Attachment        | Tap to add an attachment to the short message.                                                                                                    |
| Spell Check           | Tap to check the spelling of the message before it's sent.                                                                                                    |
| Save in Drafts        | Tap to save the message in the SMS/Drafts folder of the Inbox. To access saved messages, tap Start -Inbox. Then tap the Inbox drop-down arrow to show the folders. Tap Drafts to display all saved messages and select the saved message to view. Saved messages can be sent at any time by tapping Send. |
| Cancel Message        | Tap to cancel a message.                                                                                                    |

## **Table 5-2. SMS Edit Menu Options (Continued)**

**Menu Option** 

Description

Options...

Tap to display the Message Options window.

#### **Figure** 5-35. Message **Options**

Select the Request SMS text message delivery notification check box and tap  $\mathbf{ok}$  to be notified when a text message is delivered to a recipient.

5-22 MC909X User Guide

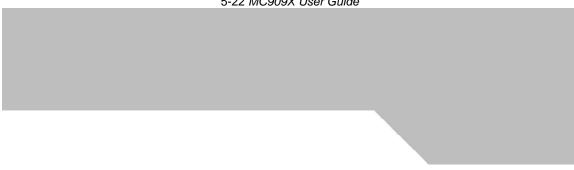

Symbol Technologies, Inc. One Symbol Plaza Holtsville, New York 11742-1300 http://www.symbol.com 72E-72215-01 Rev. 1 May 2005